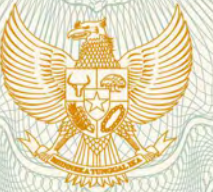

## **REPUBLIK INDONESIA KEMENTERIAN HUKUM DAN HAK ASASI MANUSIA**

# **SURAT PENCATATAN CIPTAAN**

Dalam rangka pelindungan ciptaan di bidang ilmu pengetahuan, seni dan sastra berdasarkan Undang-Undang Nomor 28 Tahun 2014 tentang Hak Cipta, dengan ini menerangkan:

Nomor dan tanggal permohonan : EC00202056108, 4 Desember 2020

**Pencipta**

 $\Gamma_{\rm u}$ 

Kewarganegaraan : Indonesia

**Pemegang Hak Cipta**

 $Nama$   $\frac{1}{1}$   $\frac{1}{1}$   $\frac{1}{$ 

Kewarganegaraan indonesia

Jenis Ciptaan ( **Buku : Buku** 

Tanggal dan tempat diumumkan untuk pertama kali di wilayah Indonesia atau di luar wilayah Indonesia

Nomor pencatatan : 000225509

#### Nama : **Onyas Widianingsih, Sinung Nugroho dkk**

Alamat  $\blacksquare$  JL Beo Comp Beo Mas No 79 LK VIII Sei Sikambing B Medan Sunggal , Medan, SUMATERA UTARA, 20122

#### **Lembaga Penelitian dan Pengabdian Kepada Masyarakat Universitas Negeri Medan**

Alamat : Jl. Willem Iskandar / Pasar V, Medan, Sumatera Utara â Indonesia, Medan, SUMATERA UTARA, 20221

Judul Ciptaan : **Buku Panduan Penggunaan Aplikasi Video Pembelajaran Sinyal-Sinyal Perwasitan Bola Voli**

: 4 Desember 2020, di Medan

Jangka waktu pelindungan // industrial industrial berlaku selama 50 (lima puluh) tahun sejak Ciptaan tersebut pertama kali dilakukan Pengumuman.

adalah benar berdasarkan keterangan yang diberikan oleh Pemohon. Surat Pencatatan Hak Cipta atau produk Hak terkait ini sesuai dengan Pasal 72 Undang-Undang Nomor 28 Tahun 2014 tentang Hak Cipta.

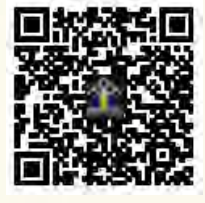

a.n. MENTERI HUKUM DAN HAK ASASI MANUSIA DIREKTUR JENDERAL KEKAYAAN INTELEKTUAL

Dr. Freddy Harris, S.H., LL.M., ACCS. NIP. 196611181994031001

 $T_{\chi}$ 

#### **LAMPIRAN PENCIPTA**

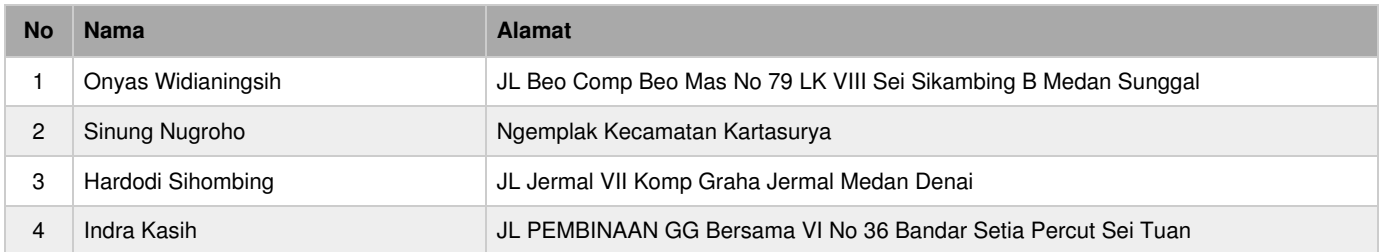

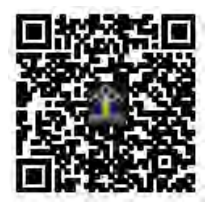

# **PANDUAN PENGGUNAAN APLIKASI VIDEO PEMBELAJARAN SINYAL-SINYAL PERWASITAN BOLA VOLI**

# **https://belajarvollyball.com/**

# **Tampilan Depan Halaman aplikasi pembelajaran Sinyal-sinyal perwasitan bola voli**

Gambar berikut adalah desain tema tampilan halaman saat pengguna mengakses **https://belajarvollyball.com/**.

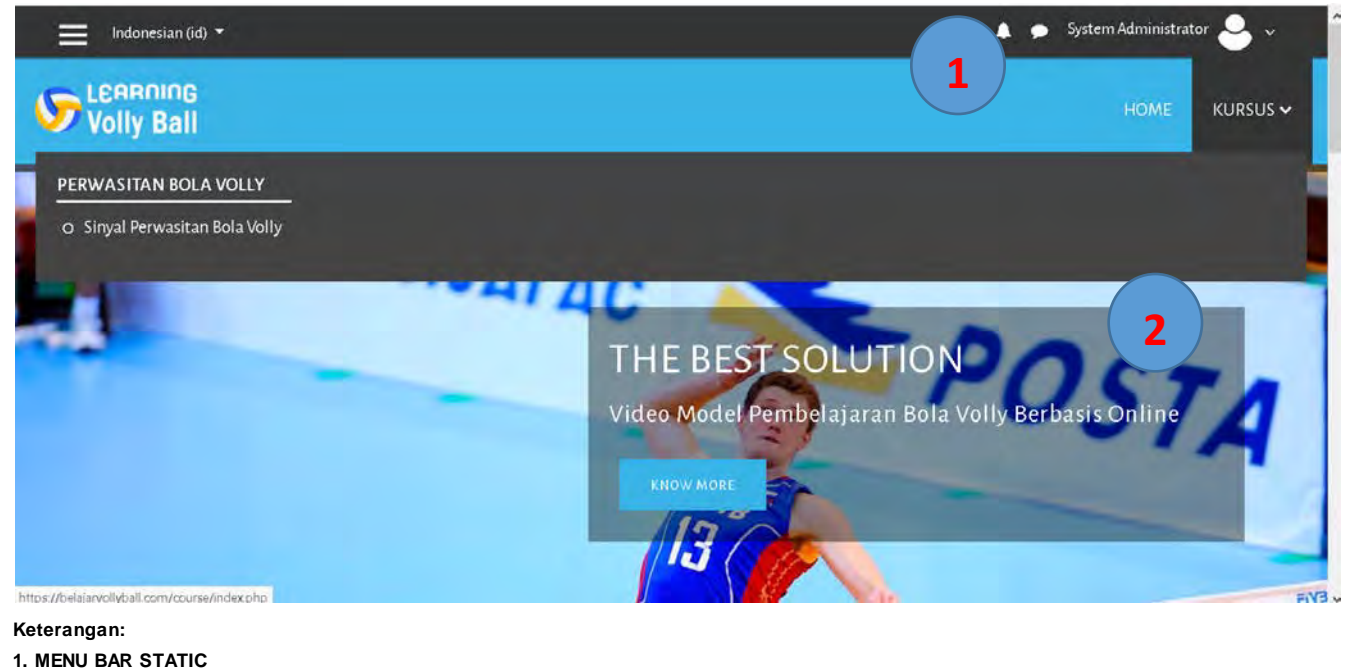

**2. TAMPILAN DATA**

Gambar . Desain Tampilan

### **A. Halaman Admin**

Sebelum masuk pada halaman menu admin, admin diharuskan untuk melakukan login untuk dapat mengakses sistem. Sistem akan mendeteksi admin apakah sudah melakukan login. Apabila sudah melakukan login sistem akan secara otomatis me-redirect ke halaman menu admin. Sedangkan apabila belum melakukan login maka akan di-redirect ke h alaman login yang terdapat pada halaman utama website.

# Berikut halaman login admin

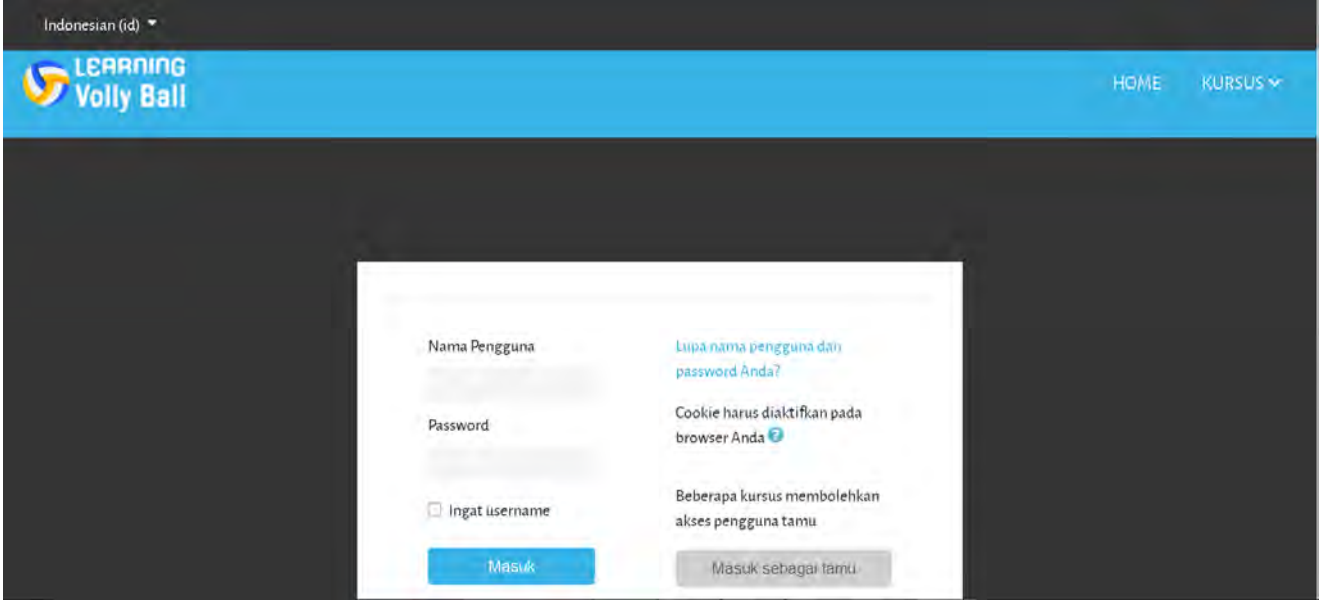

Halaman **Dashbord** merupakan halaman utama ketika admin berhasil login dan mengakses sistem. Tampilan dari halaman **Dashbord** dapat digambarkan pada Gambar

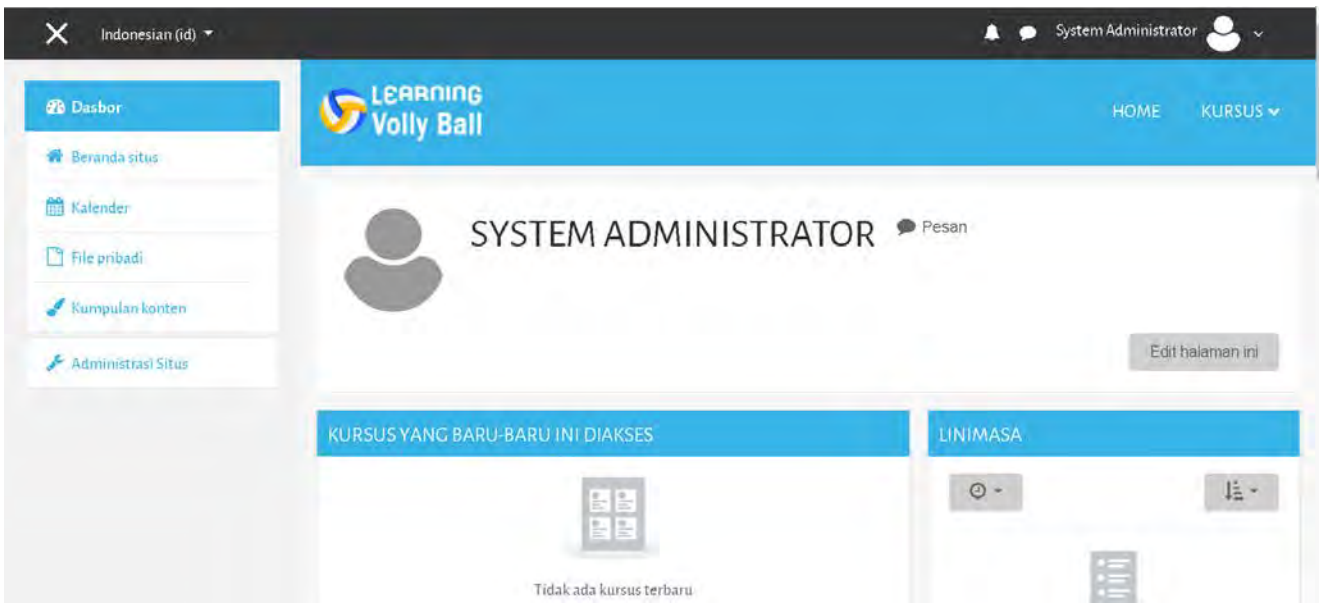

Pada halaman untuk administrator sistem terdapat menu utama, yaitu

administrasi situs, pada menu administrasi situs terdapat submenu untuk pengaturan Halaman, Pengguna( user ), Grup Kelas Peserta dan Daftar pelatihan.

Berikut gambar halaman menu administrasi situs

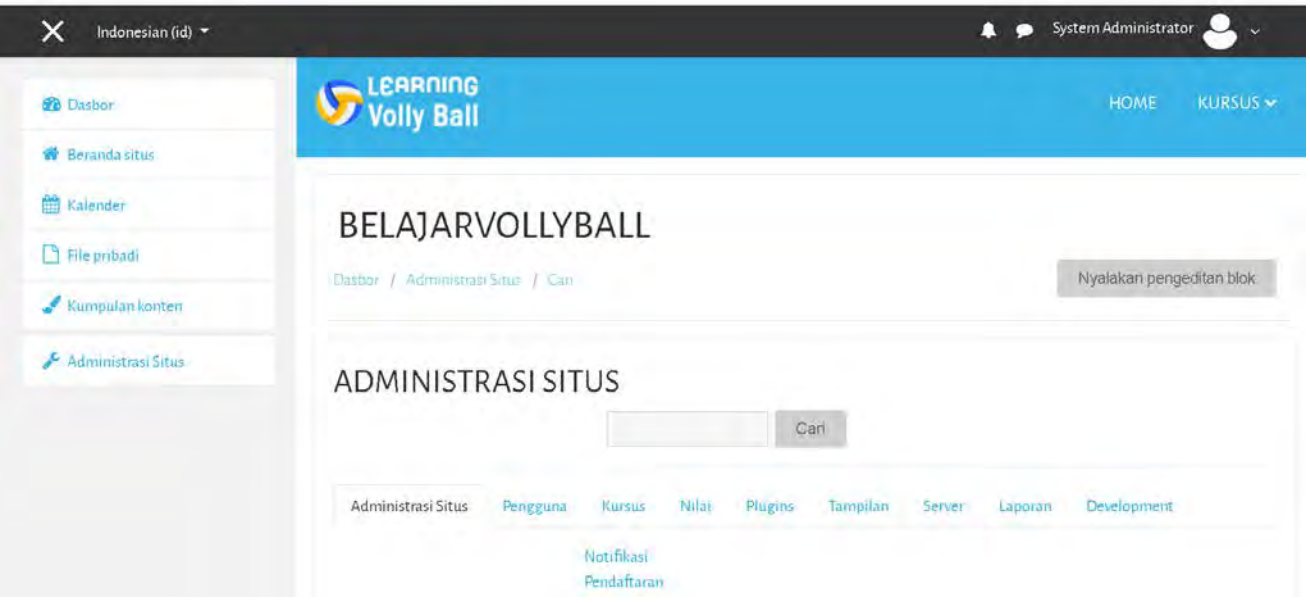

### **B.1 Daftar Kursus dan pelatihan**

Halaman untuk menu Daftar **Kursus dan pelatihan** merupakan halaman yang menampilkan data mengenai **pelatihan**. Pada halaman ini admin dapat mengatur dengan membuat **pelatihan** baru dengan menambah atau menghapus daftar **pelatihan**, serta mengatur status **pelatihan**,

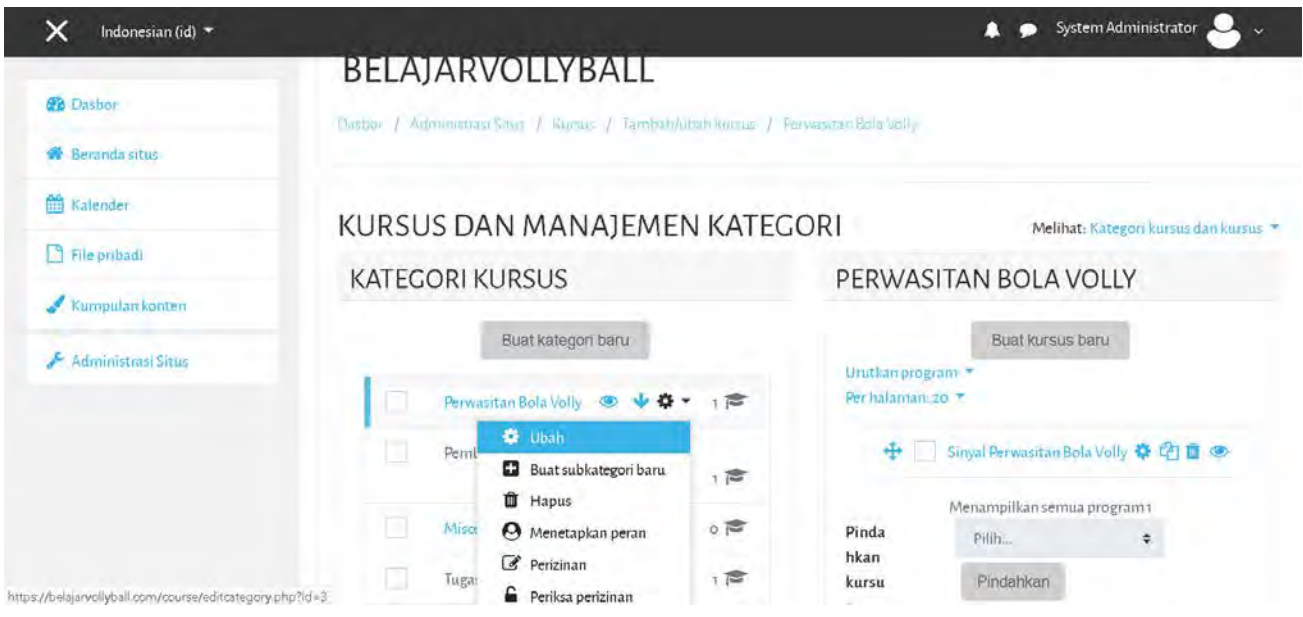

admin juga dapat mengatur pengguna atau **peserta** yang boleh bergabung dalam pelatihan tersebut.

Dengan mengklik menu pengguna terdaftar seperti pada gambar

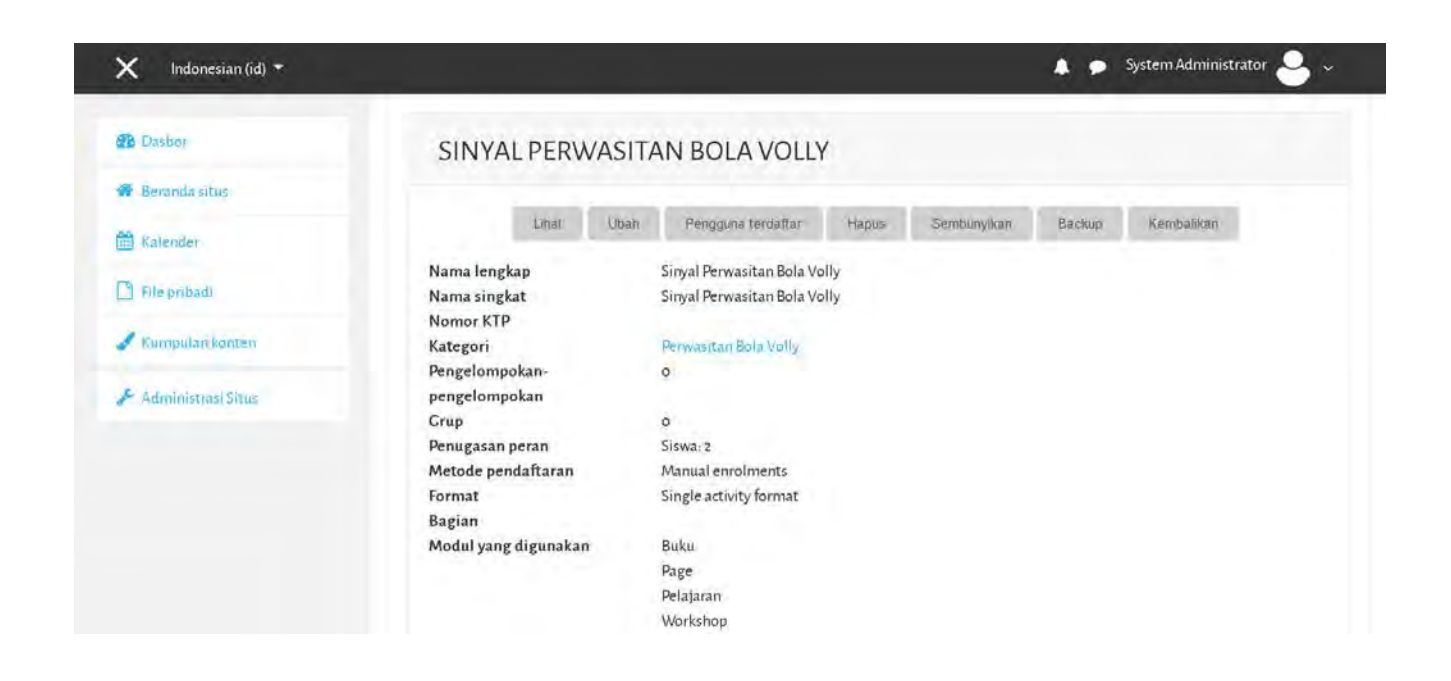

Status **pelatihan** dapat diatur sebagai **pelatihan** aktif atau tidak aktif. **Pelatihan** aktif menandakan bahwa **pelatihan** tersebut dapat diikuti oleh peserta (mahasiswa), sedangkan **pelatihan** tidak aktif memiliki arti bahwa **pelatihan** tersebut tidak dapat diikuti peserta (tidak di-publish), dengan mengklik

simbol mata

 $\div$ 

Latihan dasar bola volly

☆ 名面◎

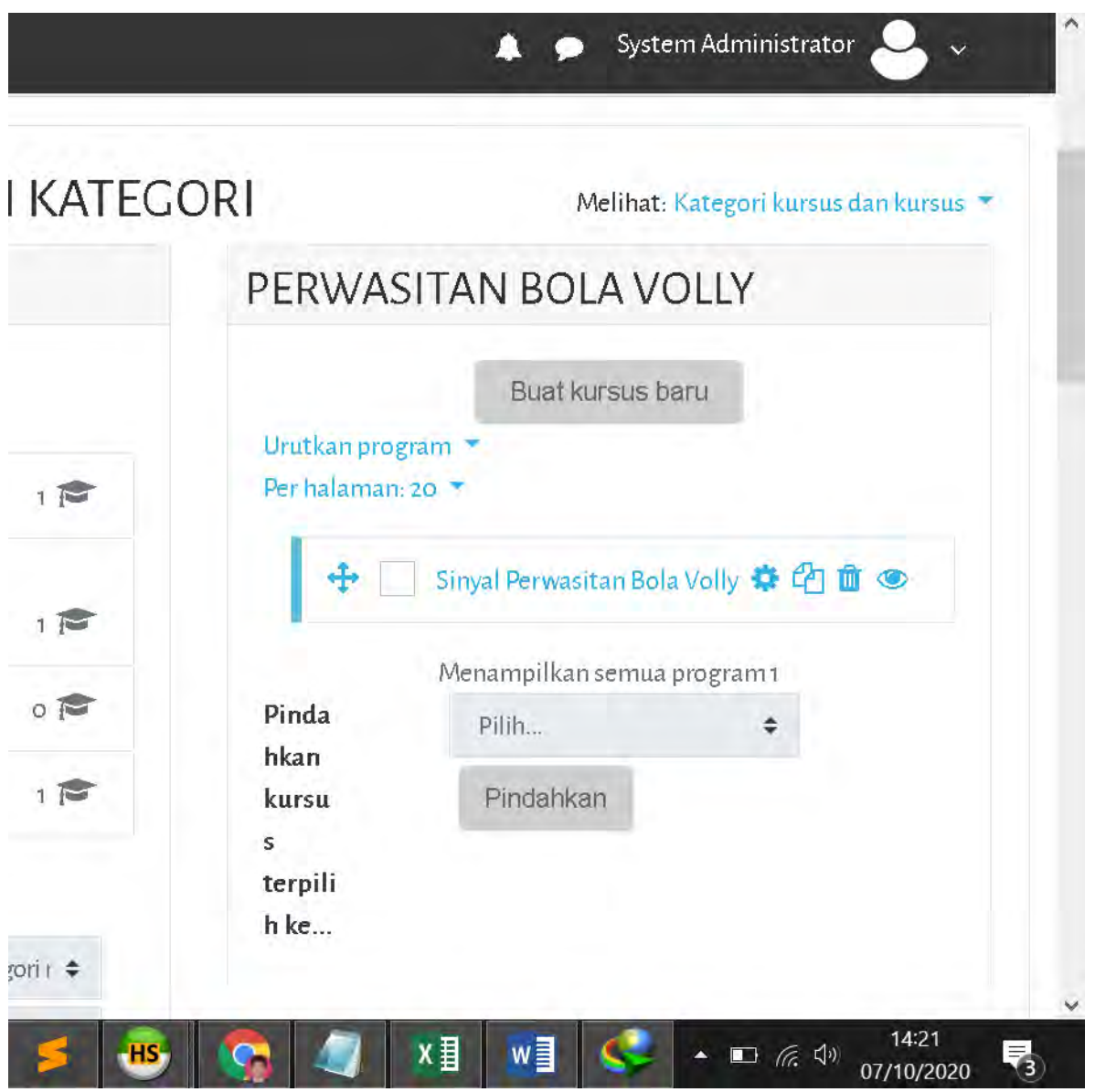

Pada halaman menu ini pula, admin dapat mengatur jenis materi pelatihan yang akan diberikan kepada peserta secara langsung dengan memilih tombol "Lihat Latihan" pada pilihan daftar latihan. Pengaturan latihan dapat pula dilakukan melalui menu "kursus (pelatihan)".

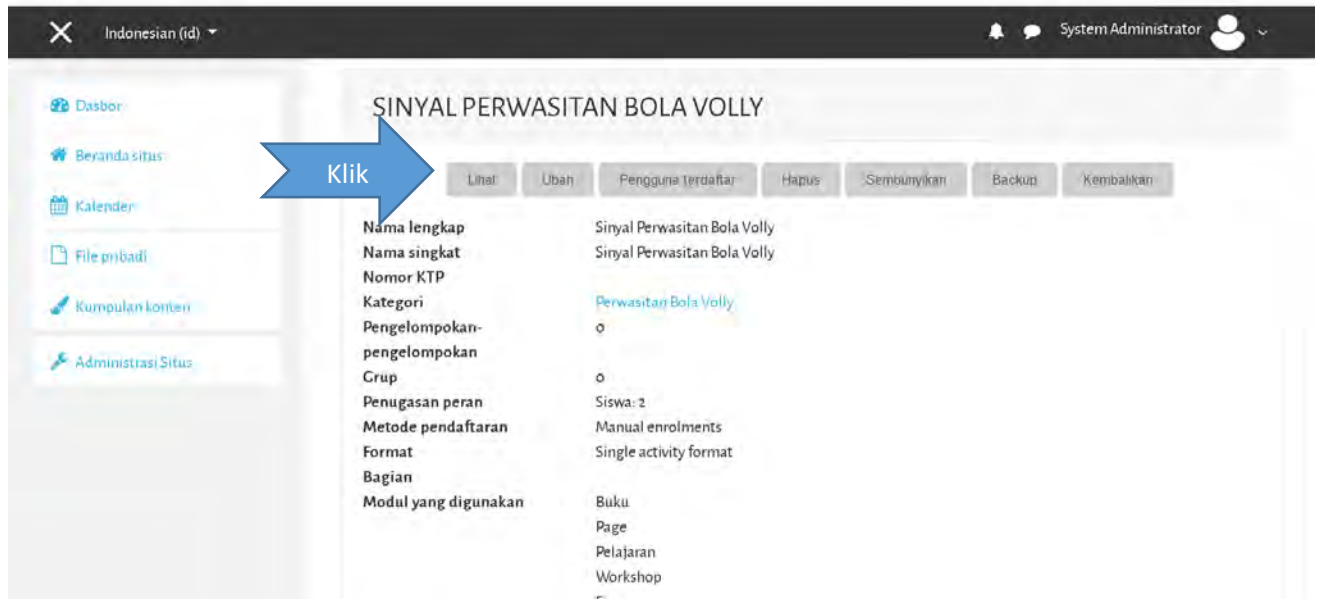

Berikut tampilan halaman pelatihan materi video sinyal perwasitan bola volly

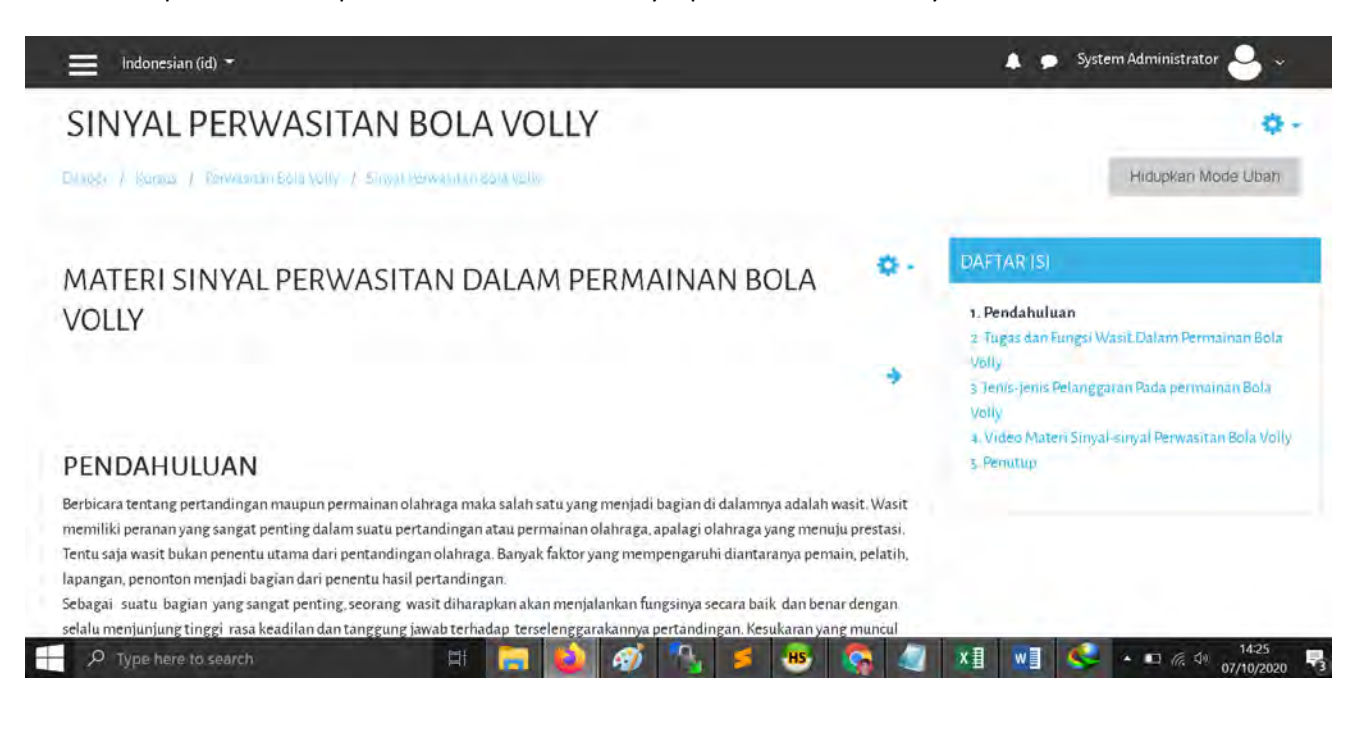

Untuk menambahkan materi video pembelajaran bola volly, silahkan klik tombol *Hidupkan Mode Ubah*

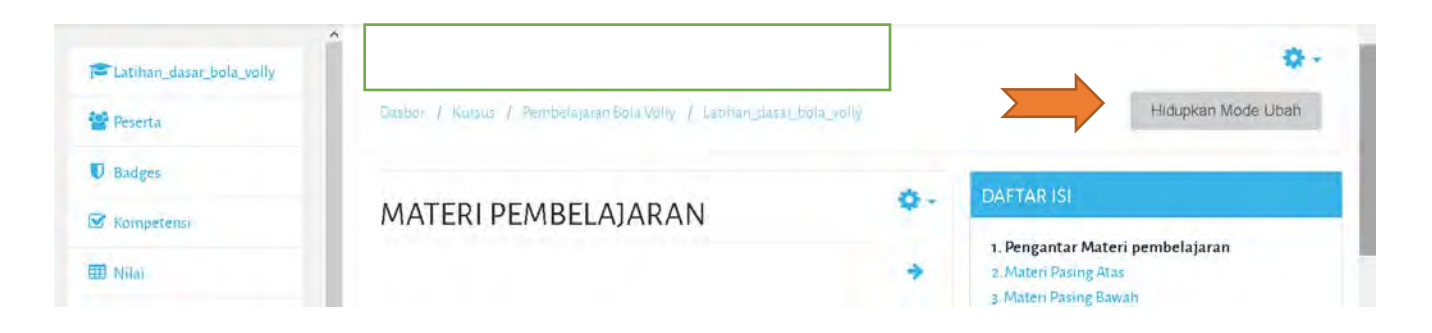

Tampilan setelah tombol mode ubah di aktifkan ( di klik )

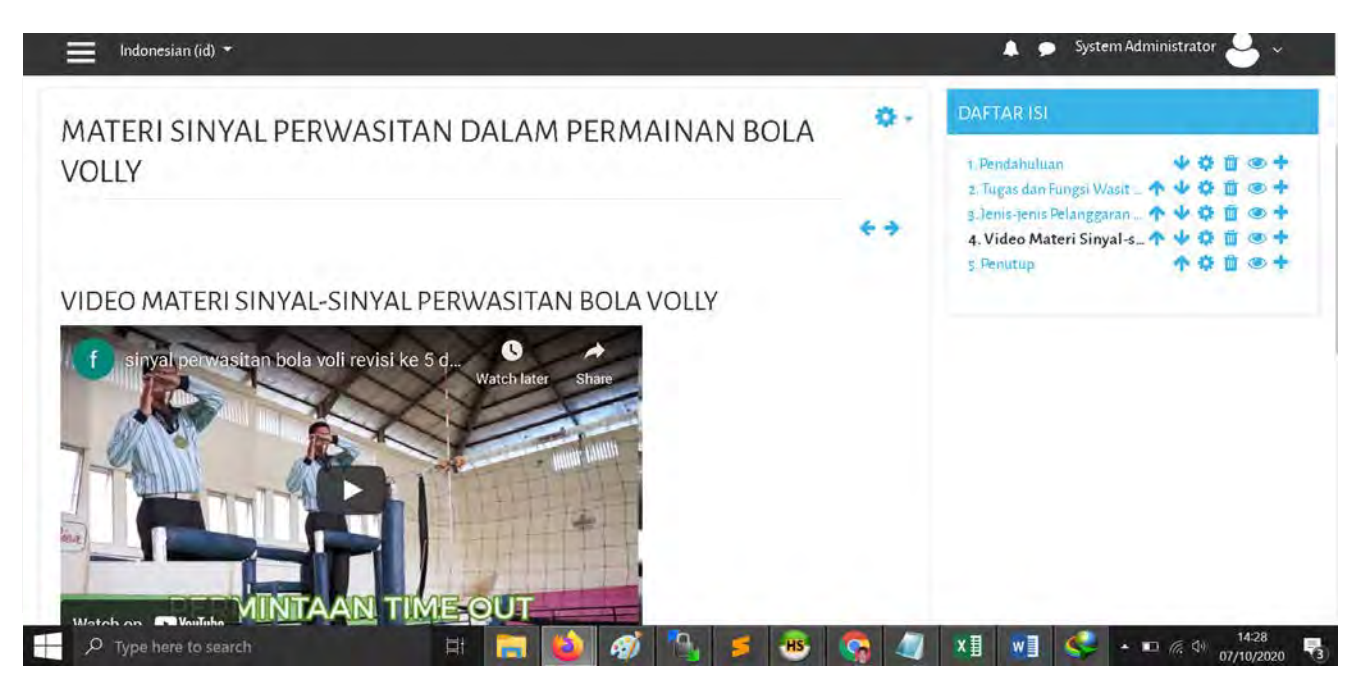

Untuk menambahankan materi video baru klik icon tanda plus (tambah) untuk menghapus materi video klik icon tong sampah  $\mathbb{R}$ , untuk nonaktifkan video klik icon mata untuk mengubah data video pembelajaran klik icon roda

Untuk menambahankan video baru silahkan klik icon tanda plus (tambah) , Setelah di klik maka akan muncul form inputan materi video baru, silahkan lengkapi form isian judul bab materi video bola volley, kemudian pada form isi, imputkan materi video pembelajaran bola volley dengan mengklik ikon kamera untuk menambah tambah video baru

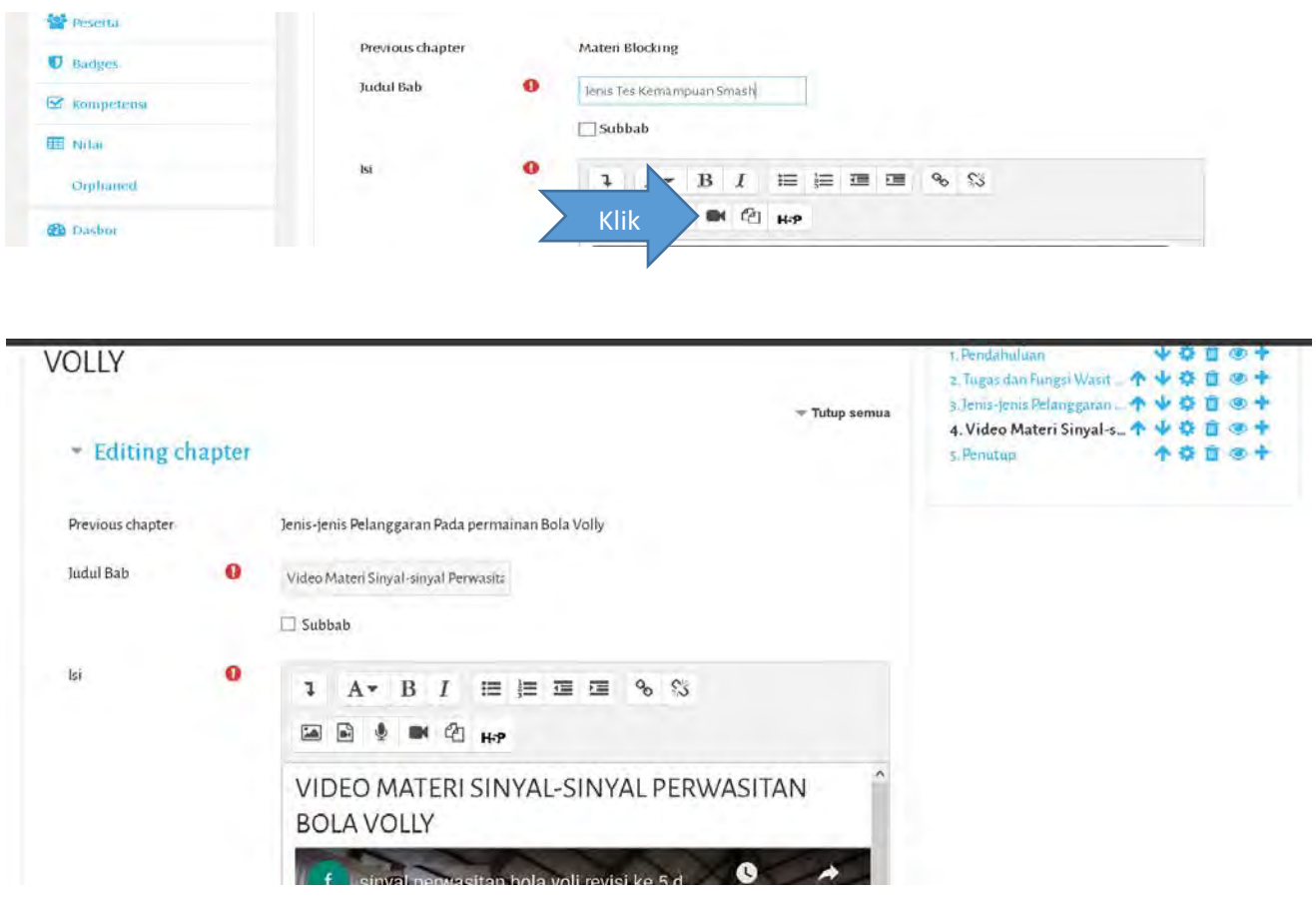

Jika form inputan sudah selesai dilengkapi kemuadian klik tombol *simpan perubahan*

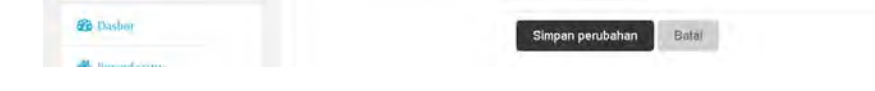

### **Menambahkan peran peserta**

Untuk menambahkan peran peserta, admin dapat mengkilik menu pengguna terdaftar, fungsinya untuk penstatusan peran user sebagai pengajar atau siswa

## Berikut tampilannya

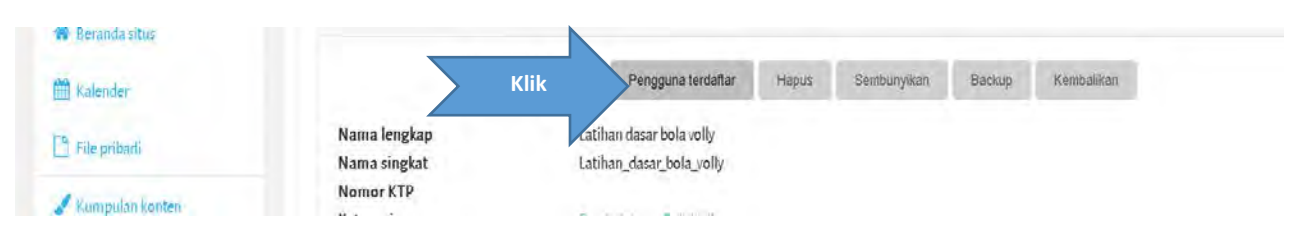

Menu menambahkan peran pengguna sebagai Ievel pengajar, siswa, atau manajer.

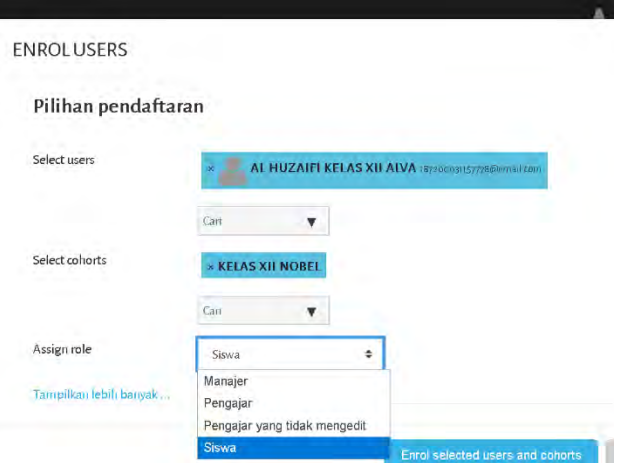

setelah memilih peran penggunan kemudian klik tombol *enroll selected user* secara otomatis peran pengguna sudah berhasil kita tempatkan sesuai level user yang kita pilih.

## **B.2 Daftar User (**pengguna**)**

Halaman menu Daftar user merupakan halaman yang dapat menampilkan daftar peserta yang dapat mengikuti pelatihan dan mengakses sistem pelatihan bola volly. Pada halaman ini, admin dapat melakukan pengaturan terhadap data mahasiswa atau peserta yang meliputi nomor peserta, nama peserta, password, dan grup peserta. Penambahan peserta baru dapat dilakukan dengan milih tombol "Tambah Peserta" dan kemudian mengisi data sesuai kebutuhan. Pada saat melakukan penambahan peserta atau edit data peserta

Berikut tampilan menu user ( pengguna )

Untuk meilhat daftar pengguna silahkan klik menu *lihat daftar pengguna* 

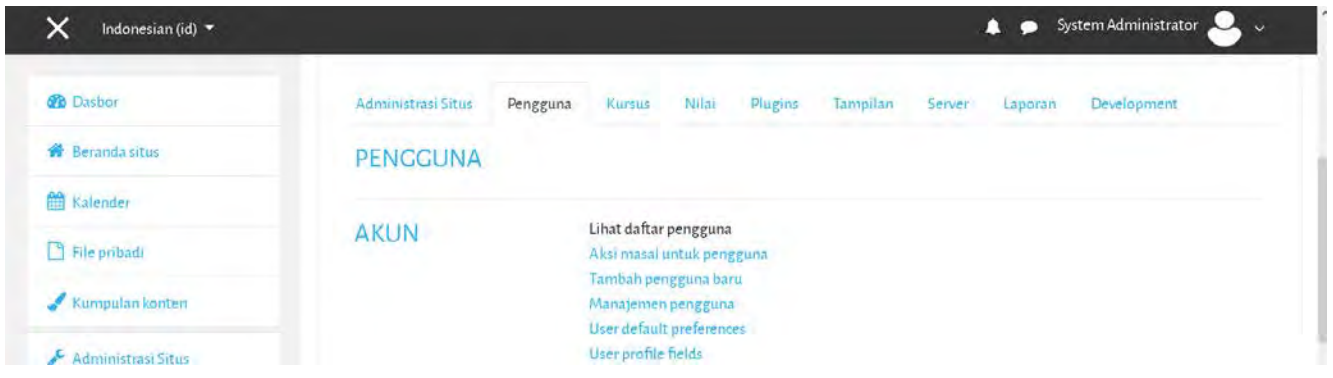

Berikut tampilan daftar user (pengguna )

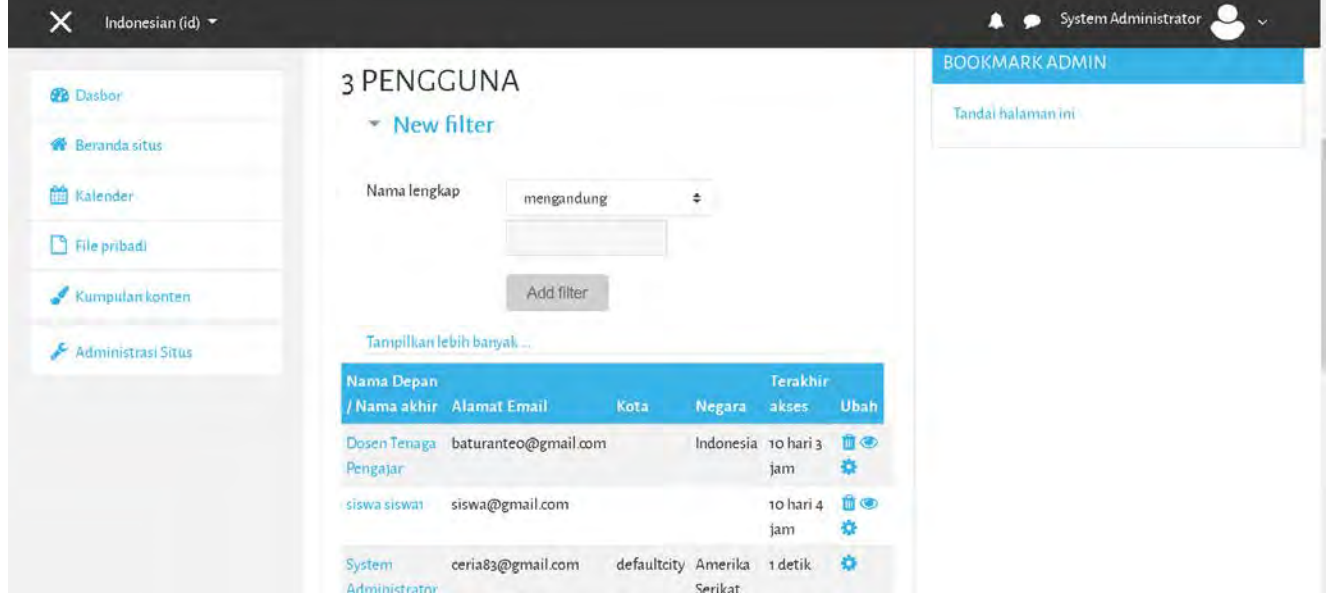

Untuk menambahan user baru klik menu *tambah pengguna baru*

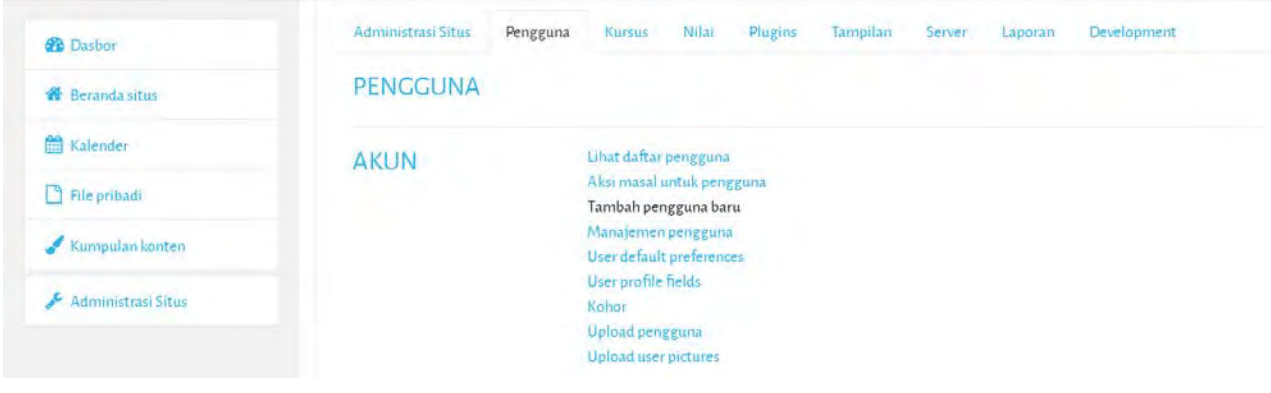

Kemudian akan tampil halaman form input user (pengguna) baru, silahkan lengkapi form inputan pengguna bar, dengan menginputkan nama pengguna password, nama depan, nama belakang dan alamat email, email wajib disisi dengan email aktif, nantinya alamat email akan digunakan ketika pengguna atau user lupa password.

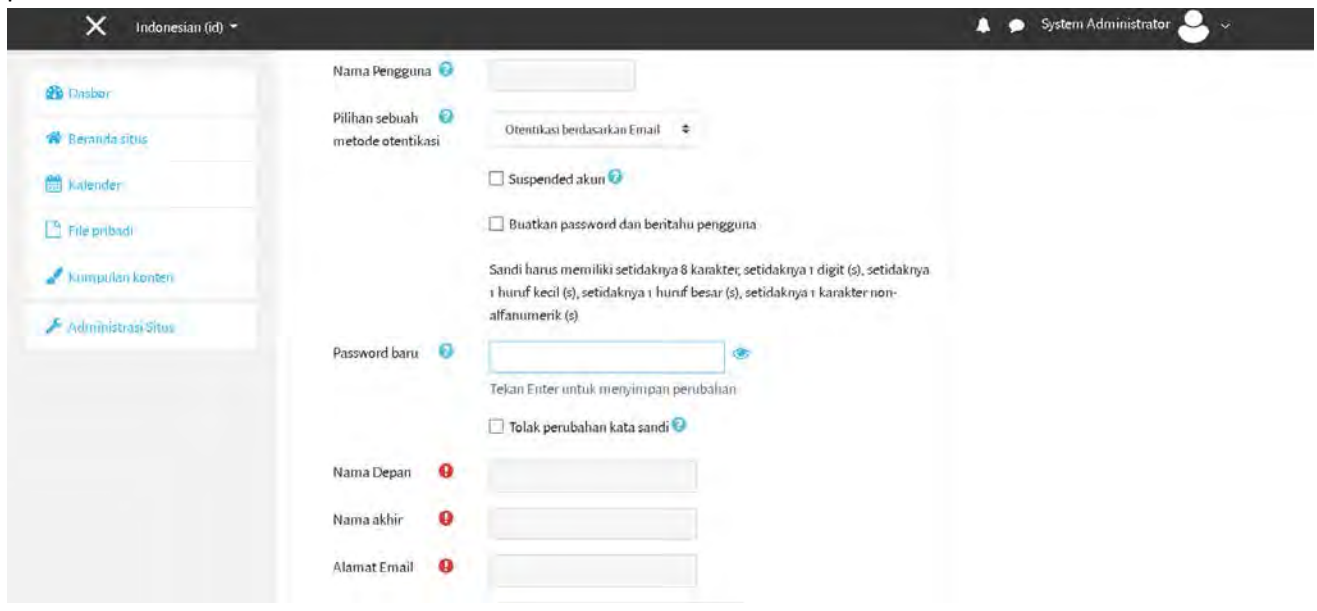

Setelah selesai menginputkan semua form silahkan klik tombol **simpan**